## **How to Register for an Event**

1) From the home page, there are two ways to find upcoming events. One is a dedicated section of the home page, to the right and under the main menu bar. This section only includes the next three confirmed events and will take you directly to the site of each of those individual events. For a more exhaustive list of all confirmed events, go to Programs on the main menu bar and click on Up-Coming Events.

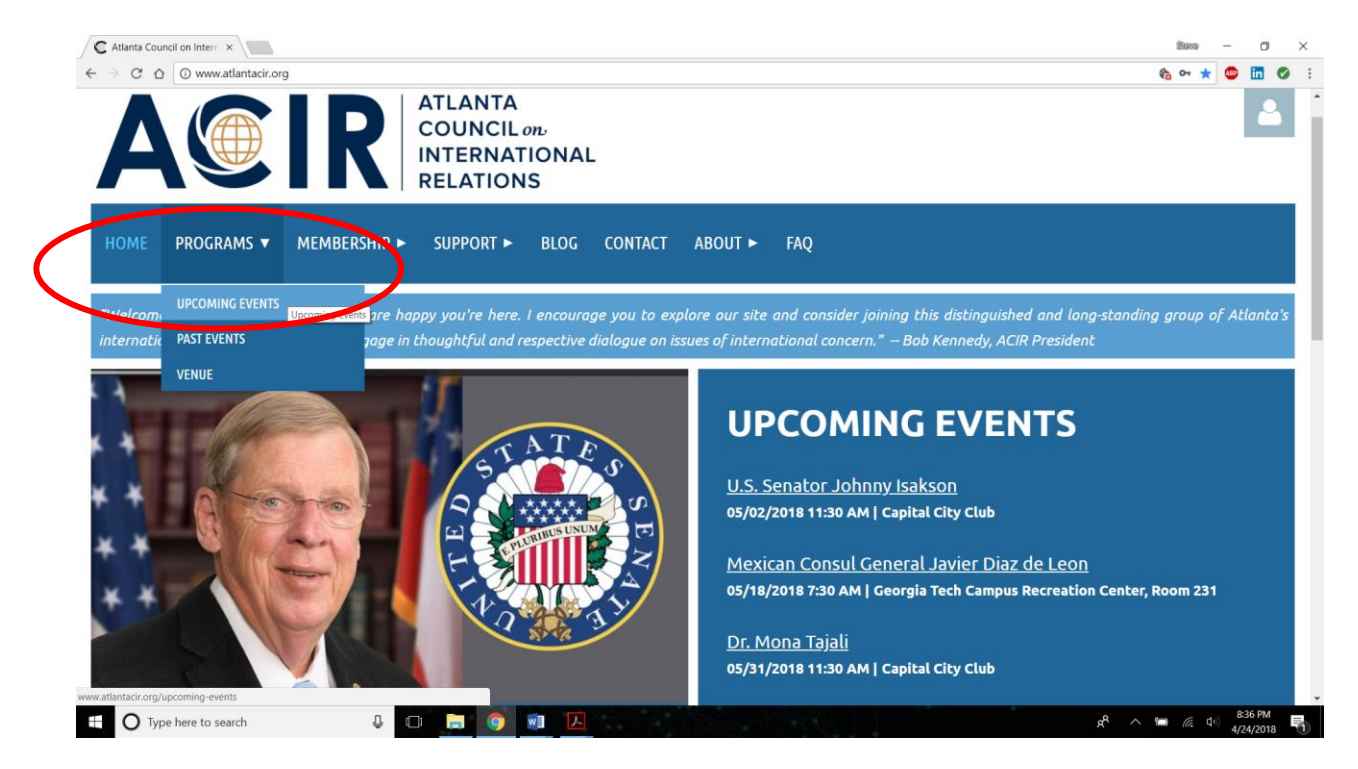

2) When you are on the Upcoming Events page, scroll down to see the list of confirmed events that ACIR will host. To register for any of them, click the "Register" button next to the event.

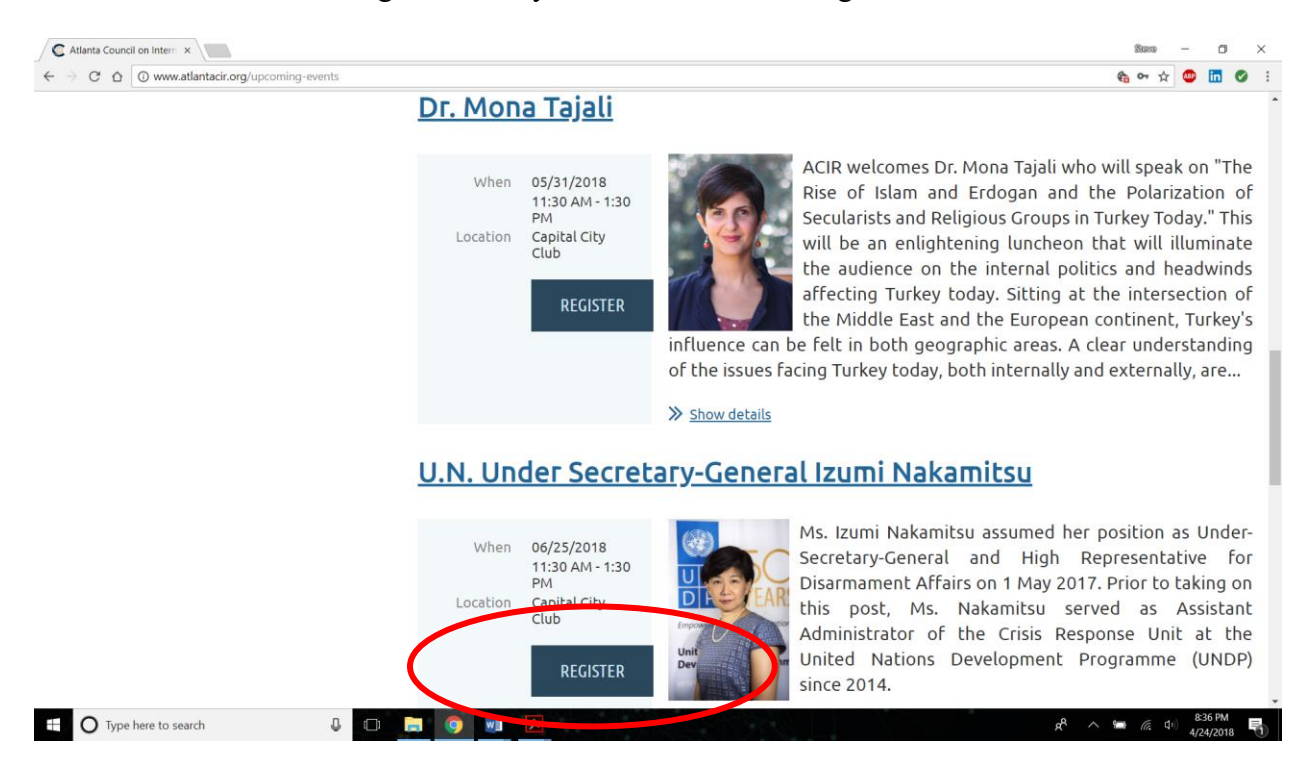

3) Once you click Register, you will be taken to a page where you will have to enter your email address. Note, you must enter the primary email address that ACIR has on file for you. If you use any other email address, the ACIR system will assume you are a non-member and will not allow you to register at the reduced member rate. If you do not know the primary email address ACIR has on file for you, please email info@atlantacir.org so we can notify you of what we have in the system. Once you've entered your email address, click the Next button.

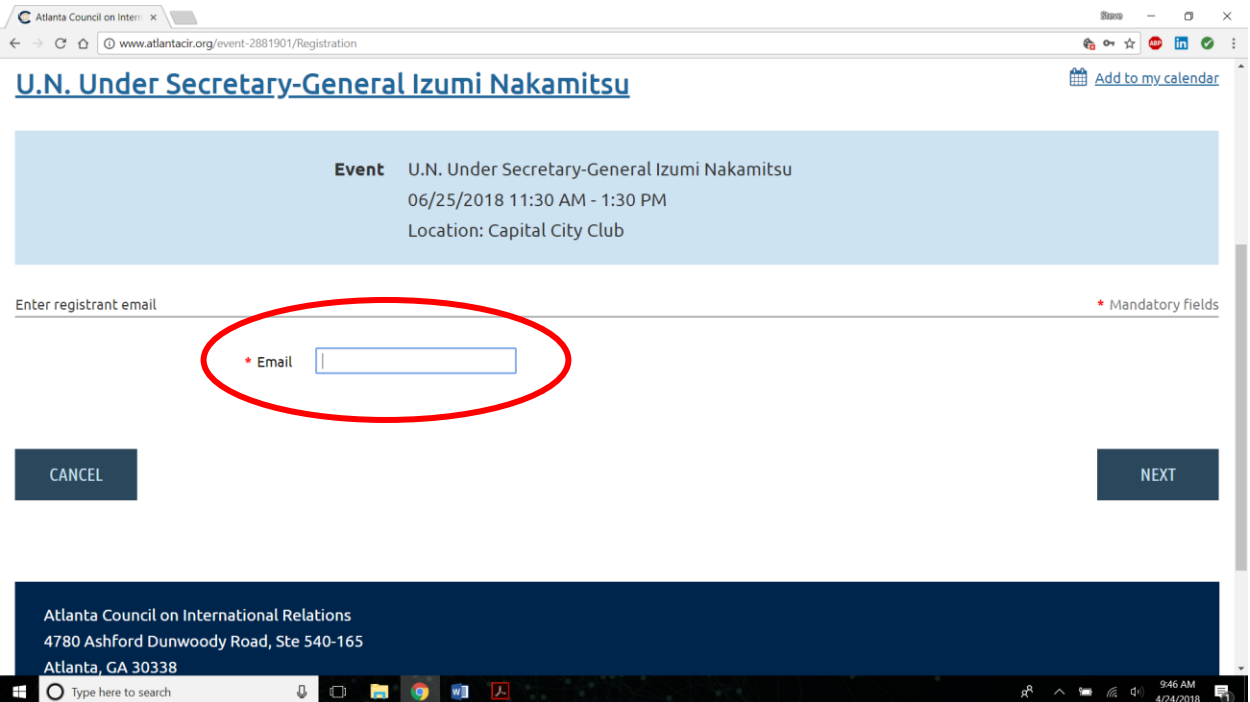

4) Once the system recognizes your email address, you will be able to register at the reduced member rate. Click that option and then click the Next button to continue.

Note, for faculty and staff at either the University of North Georgia or Georgia Tech, you are an institutional member. In other words, the school has paid for you to be able to attend ACIR events at the member rate. On this screen you will click the institutional members option, and on a subsequent screen will enter a code to be able to register at the member rate. To obtain this code, either email ACIR at info@atlantacir.org, or email Melissa.Grizzle@ung.edu or Florence.Stoia@provost.gatech.edu.

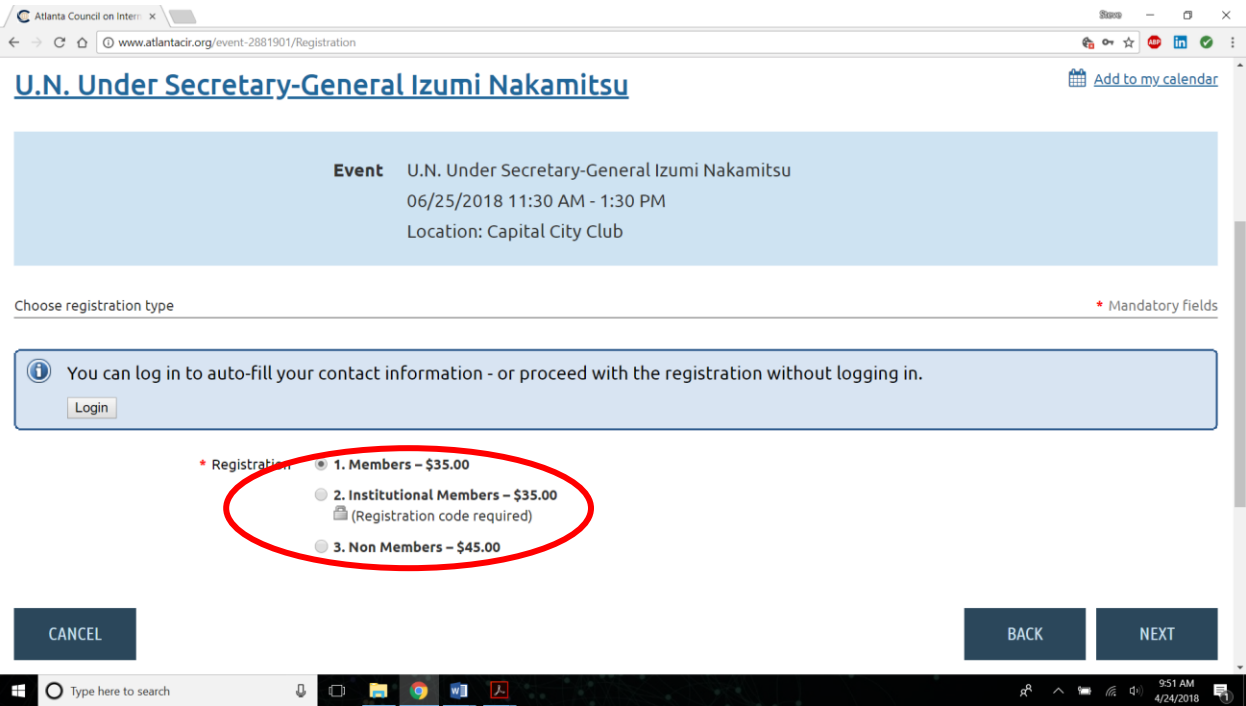

5) You should now find yourself at a simple event registration form. Fill out your First and Last Names, your email address, and any dietary restrictions you may have (filling in your title is optional). Once complete, click the Next button.

Note that it is from this screen that you can add a guest(s) to your registration. Simply click Add Guest and follow the prompts.

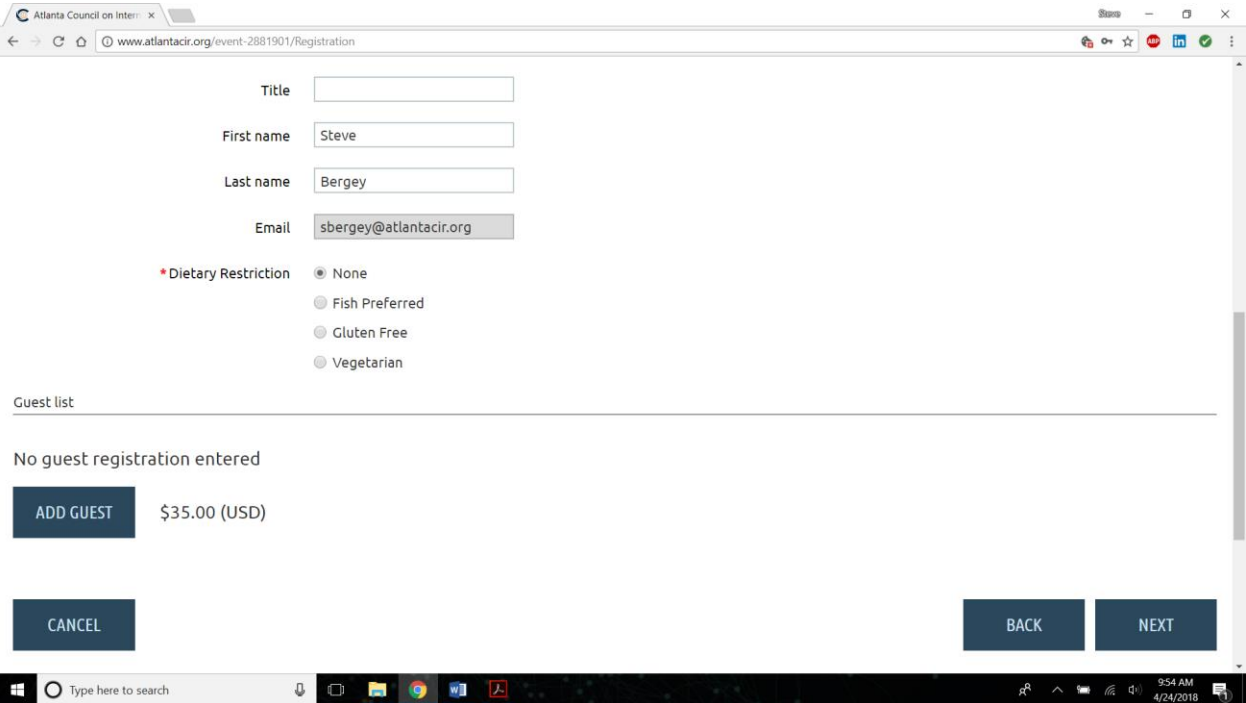

6) You will finally be asked to review and confirm your desire to attend. At this point you have two options. We encourage you to click Pay Online as this will complete your registration. If, however, you prefer to pay at the door, you can do so by clicking the Invoice Me option which ends your sign-up process until the day of the event. This guide continues for those who click Pay Online.

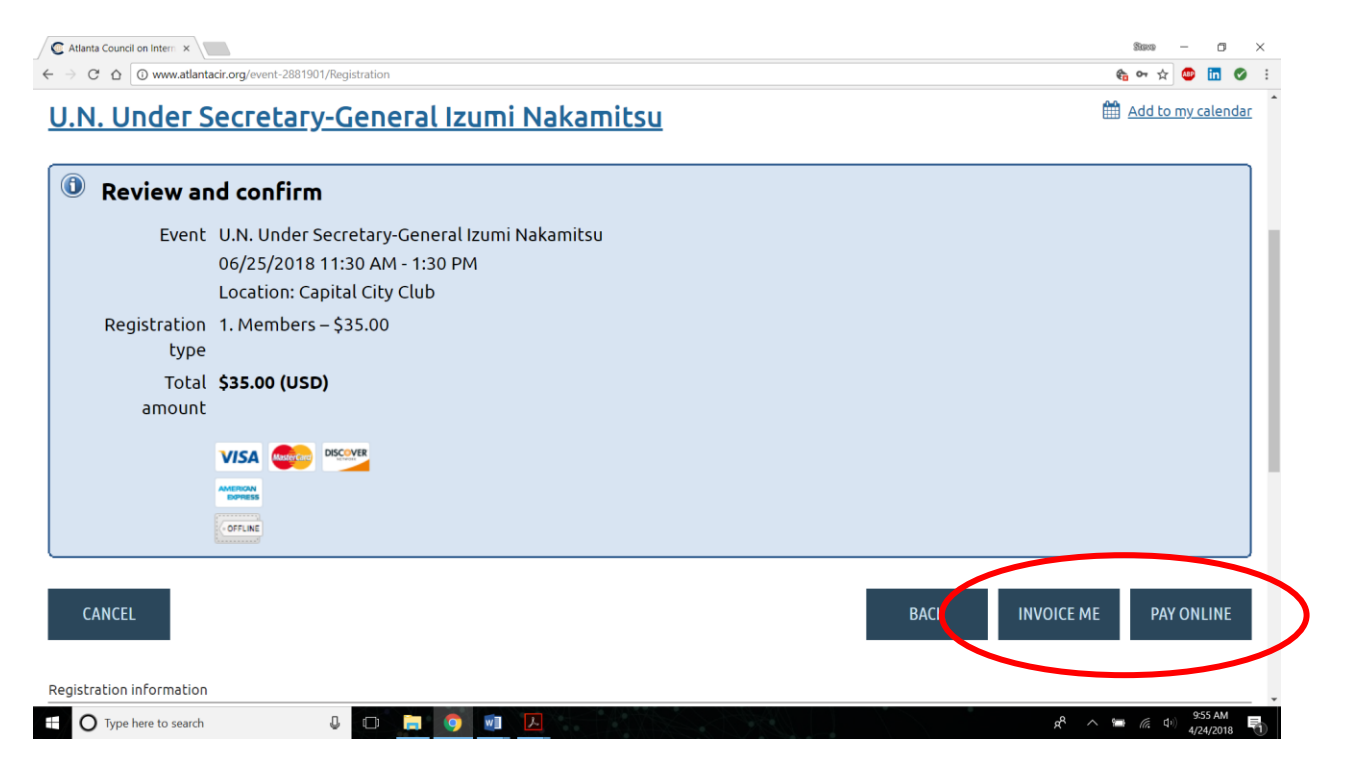

7) You should now find yourself at the last page of the process. Just as you would for any online e-commerce business you've done before, the checkout process is the same. Simply enter in your credit or debit card information and billing address before clicking the Pay button. Congratulations as you are now registered for the event!

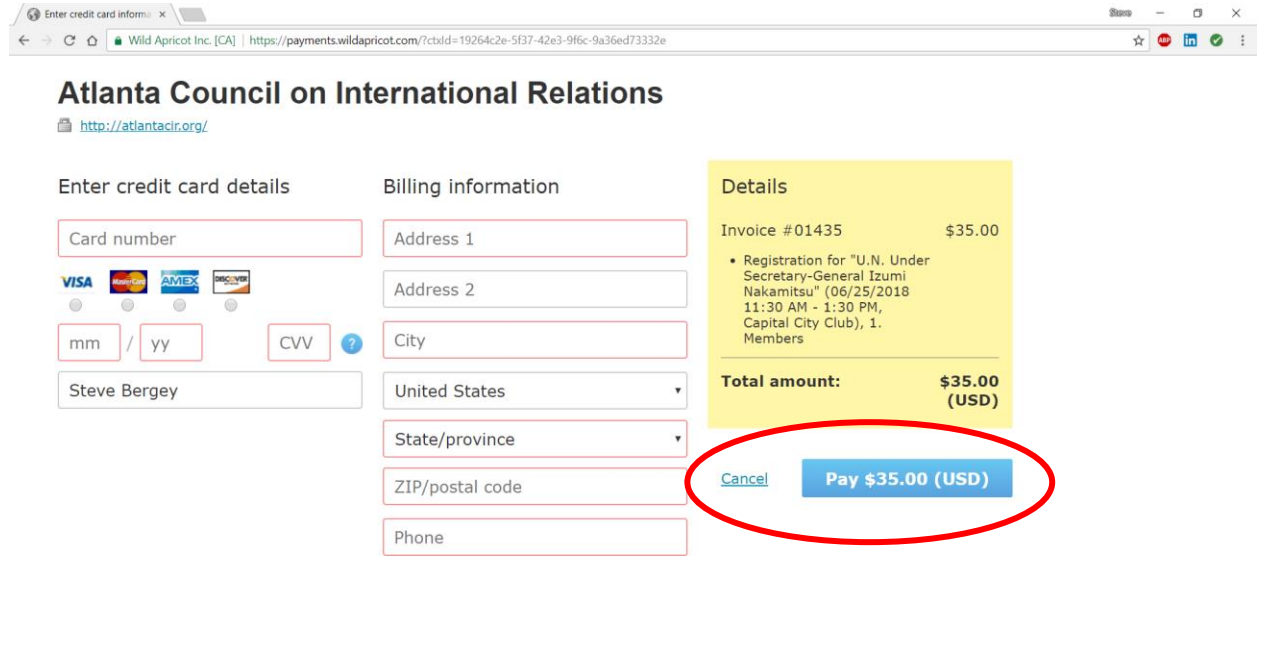

**JOHOME** 

D Type here to search

 $R^R$   $\wedge$  **1** (c d<sub>1</sub>)  $\frac{9.55 \text{ AM}}{4/24/2018}$